AUTOCAD **AUTOCAD**

## **Special 3D Des mises en page 3D <sup>2000</sup>**

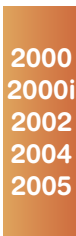

Il existe plusieurs manières de mettre en page un dessin 3D pour créer ses différentes vues 2D.

AutoCAD en propose deux : SOLPROFIL et SOLVIEW. Ces deux commandes fonctionnent sur le même principe, elles créent un profil selon le point de vue 3D d'un objet ou d'un ensemble d'objets 3D volumiques. Ces profils sont tous générés depuis des fenêtres flottantes, donc depuis des espaces de présentation. La différence qui existe entre SOLPROFIL et SOLVIEW réside sur le fait que SOLVIEW permet, depuis une fenêtre flottante de référence, de générer plusieurs types de vue 2D,

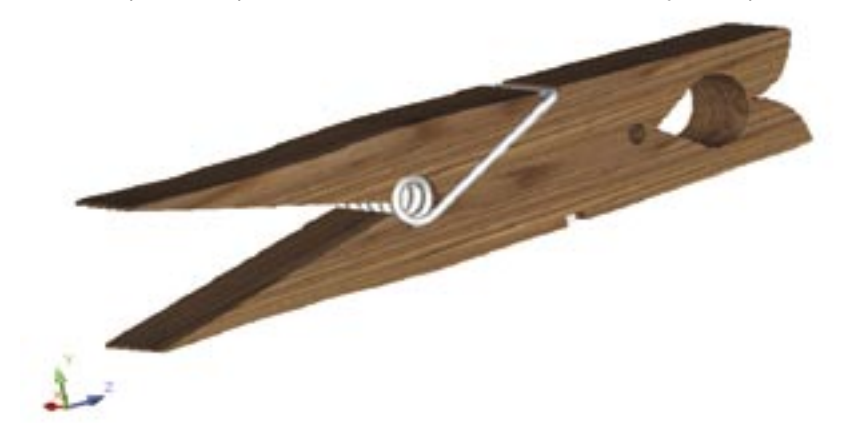

tandis que SOLPROFIL ne crée que le profil de la vue sélectionné. Ces deux commandes ne fonctionnent, bien entendu, que sur des objets volumiques de type SOLIDE. Les objets filaires et 3D surfaciques ne sont pas pris en compte. Pour utiliser ces commandes, il vous faut, au départ, partir d'un objet ou d'un ensemble d'objets 3D volumiques. L'exemple ci-dessus nous servira de base.

## **SOPROFIL**

Cette commande permet de créer uniquement un contour 2D d'un point de vue depuis une fenêtre flottante d'un espace de présentation. Dans cette mise en page, toutes les vues sont en 3D. Pour les transformer en 2D filaire procédez comme suit :

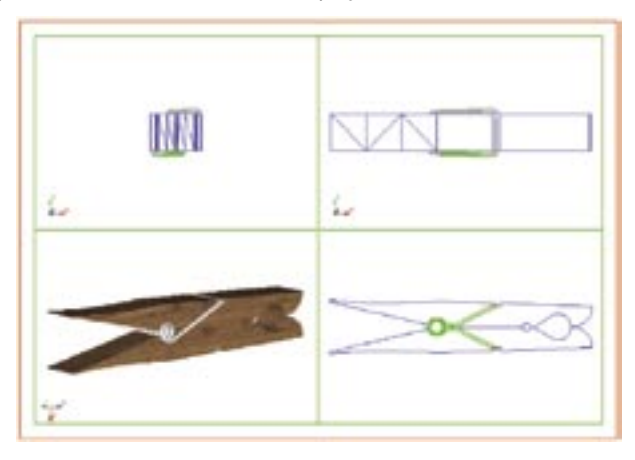

1 - Placez-vous à l'intérieur d'une fenêtre, par exemple la vue de face (celle en haut à droite), par un double-clic, bouton droit de la souris, sur la fenêtre.

2 - Lancez la commande SOLPROFIL.

3 - Sélectionnez tous les objets, puis validez votre sélection.

4 - Tapez OUI ou \_YES pour placer les lignes cachées dans un calque différent de celui des lignes visibles.

5 - Répondez OUI ou \_YES pour projeter les lignes sur un plan. Le contour sera donc créé en 2D.

6 - Répondez NON ou \_NO pour ne pas supprimer les lignes tangencielles. Vous pourrez toujours les supprimer par la suite.

Dès lors AutoCAD a créé deux nouveaux calques qu'il a nommés : PH-nnn et PV-nnn. Dans le calque PV-nnn sont placées toutes les lignes dites visibles (V pour visible). Les lignes dites cachées sont quant à elles rangées dans le calque PH-nnn (H pour Hide/ Invisible). Le chiffre nnn aprés PV et PH correspond au numéro d'identification de la fenêtre contenant cette vue (pour ceux qui programment, il correspond au numéro Handle de la fenêtre).

Ces deux calques sont, par défaut actifs et libérés. Il ne vous reste plus qu'à geler, dans la fenêtre courante, tous les calques que vous ne désirez pas visualiser pour ne laisser visible que le contenu du calque PV-nnn et/ou PH-nnn.

Toutes les lignes et arcs de contours, créés par la commande SOLPROFIL, sont regroupés dans des blocs qu'il faudra décomposer si vous désirez y porter des modifications.

Si vous relancez la commande SOLPROFIL sur une fenêtre, où le profil a déjà été créé, tous les objets se trouvant sur ces calques seront supprimés. Un nouveau profil sera créé.

Pour aligner les différentes vues entre elles, servez-vous de la commande MVSETUP avec l'option «Aligner».

## **SOLVIEW et SOLDRAW**

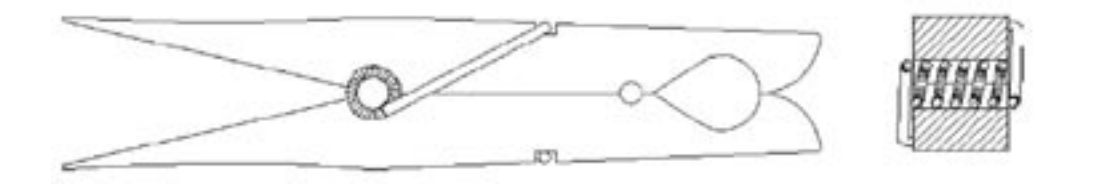

Ce principe de mise en page 3D fonctionne en deux temps. D'abord vous devez créer les différentes vues avec la commande SOLVIEW, ensuite vous définissez le contour de chaque vue avec SOLDRAW.

- 1 Placez-vous dans un onglet de présentation
- 2 Lancez la commande SOLVIEW
- 3 Entrez l'option SC

4 - Entrez une des 3 options «Nommé» si vous avez mémorisé un nom de scu, «Général» pour utiliser le scu général ou

«Courant» pour celui en cours.

- 5 Entrez l'échelle de la vue
- 6 Spécifiez le centre de la fenêtre
- 7 Spécifiez le premier coin et le coin opposé de cette fenêtre qui va contenir la vue

8 - Entrez le nom de la vue. AutoCAD se servira de ce nom pour créer ses propres calques relatifs à cette fenêtre.

A partir de cette vue, vous pouvez en tirer d'autres, toujours en utilisant la commande SOLVIEW, mais cette fois en sélectionnant les options «Ortho» pour obtenir des vues de droite, gauche, dessus ou dessous, «Auxiliaire» pour obtenir des vues orientées ou «Section» pour obtenir des coupes.

Pour chaque vue , AutoCAD créera les calques suivants :

Nom\_de\_la\_vue-COT pour y placer les cotations,

Nom\_de\_le\_vue-HID pour y placer les objets dits cachés

Nom\_de\_la\_vue-VIS pour y placer les objet dits visibles

Dans le cas d'une section, AutoCAD ajoutera le calque Nom\_de\_la\_vue-HAT pour y placer les hachures.

Une fois les différentes vues créées, vous pouvez générer leur profil avec la commande SOLDRAW.

- 1 Lancez la commande SOLDRAW
- 2 Sélectionnez le cadre de la fenêtre à traiter

AutoCAD placera tous les objets du profil dans les différents calques de la vue. Dans le cas d'une vue avec section, le motif de hachure sera général à l'ensemble du profil généré. Pardéfaut le nom du motif, son angle et son échelle correspondront aux valeurs des variables systèmes HPNAME, HPANG et HPSCALE. Il vous sera toujours possible de modifier les propriétés du motif par la suite.

Si vous modifiez votre objet 3D, vous pourrez mettre automatiquement à jour les profils de chaque fenêtre en utilisant de nouveau la commande SOLDRAW. Attention, tous les objets dans les calques de la vue seront supprimés et seul le profil sera de nouveau créé.

L'alignement des vues pourra être réalisé par la commande MVSETUP en utilisant l'option «Aligner».